## TechNET IT Timesheet Portal

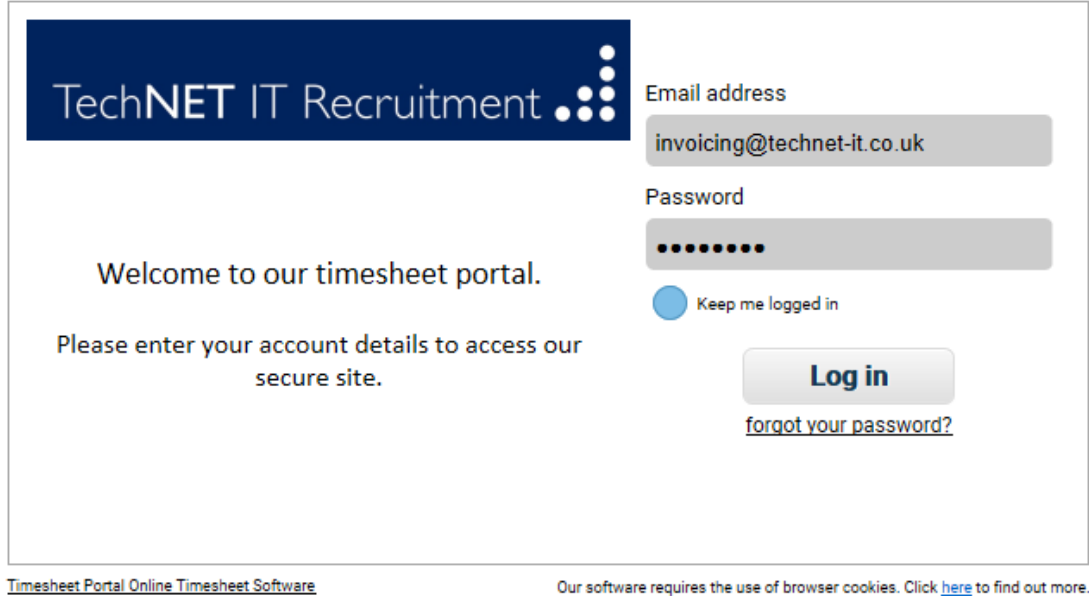

Welcome to our online Timesheet Portal! It is efficient and simple to use; this portal is designed to make things easier for you. Our online Timesheet Portal enables you as a contractor to submit your time worked and any expenses directly onto the system.

Once you have submitted your expenses/shifts/days or hours worked, your approver will receive a notification and simply approve them for you.

We receive many queries when it comes to the 'submitting' part - please always ensure that you are on the right week/date before you try to submit anything. There is an arrow in the top right corner which lets you switch between weeks of the year.

The system is very simple to use once you are registered and logged in, however if you have any queries please do not hesitate to contact us on 0345 504 6333.

Once you have been set up on The Timesheet Portal, you will receive the below email. You will need to click on 'Verify Email' and you will then receive an 'email verification notice' once completed.

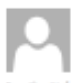

Fe 2002/2010 15:30 Timesheet Portal <noreply@mail.timesheetportal.com> New Timesheet Portal Account

oblems with haw this reassage is displayed, click have to since it in a web

ot has been control by TBOS Moster Account, and country verific Verify Email An account has been created for you with threedwest Portal, this will allow you to salary or against threshees an ine xec use your carell address <mark>al.</mark><br>ur login password is: **Buyerro** fer@thes.co.uk to legiv is log into the system, please was your web browser to go to :<br>Also different less toertal.com  $\label{thm:main} \textit{You have needed this small because you have a neighborhood account with Tineless Pozaj, caused by Tlob1 Mase Assuus.} \begin{minipage}{0.9\linewidth} \begin{minipage}{0.9\linewidth} \begin{minipage}{0.9\linewidth} \begin{minipage}{0.9\linewidth} \end{minipage} \begin{minipage}{0.9\linewidth} \begin{minipage}{0.9\linewidth} \end{minipage} \begin{minipage}{0.9\linewidth} \begin{minipage}{0.9\linewidth} \end{minipage} \begin{minipage}{0.9\linewidth} \end{minipage} \begin{minipage}{0.9\linewidth} \end{minipage} \begin{minipage}{0.9\$ Casoi al ratificativa

 $+$  Get many and

## TechNET IT Timesheet Portal

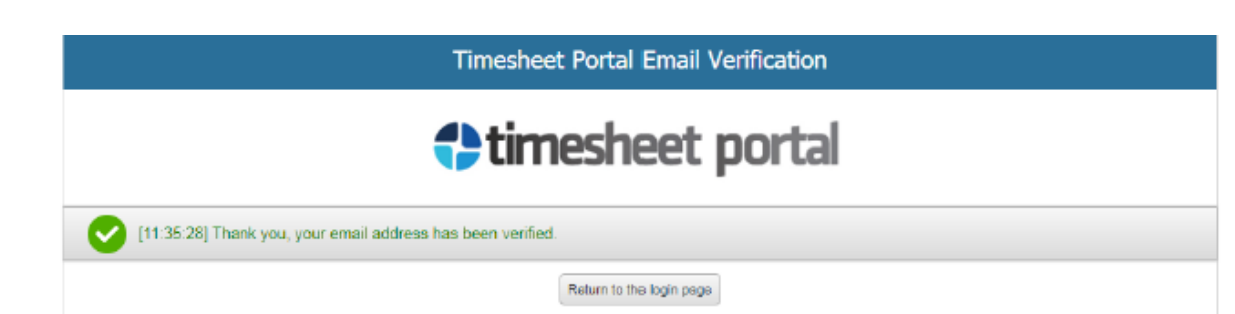

Once you have verified your email address you will be able to log in to the portal: https://technetitrecruitment.timesheetportal.com/

You will need to enter a new password chosen by you and this will be your password. You will need to login each time you need to submit a timesheet.

[11:39:51] Welcome to Timesheet Portal. As your account was not originally created by yourself, we need to make you aware that we are now storing your email address, and possibly some additional personal information if this was provided by the person who set up your account. Timesheet Portal is a an online timesheet service run by Anfold Software Ltd. We respect our user's privacy and will not pass on your email address to any one else. We also take security very seriously, and take all reasonable precautions to ensure your data is secure.

To start using Timesheet Portal, please read our privacy policy by clicking here. By logging into our system, you are confirming you have read and accepted our privacy policy terms. After you log in, you may change your password by clicking on the "Profile" option from the top of the screen.

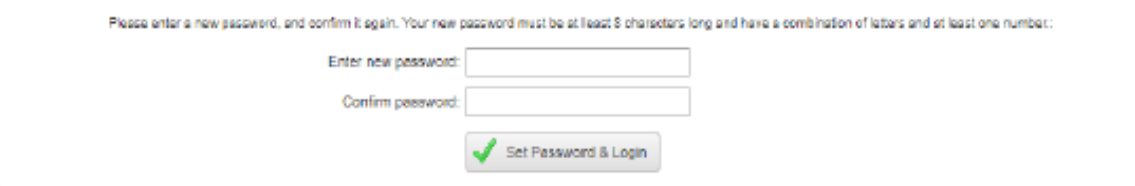

Once you are logged into the Portal you can submit your Timesheet (as below):

Go to Timesheets > My Timesheets > then enter the Days or Hours you have worked on each day.

**Make sure you are on the correct week when entering your time worked - use the arrows to go back and forward to each week you need to enter time on.**

Once you have entered your time worked click 'Submit'!

## TechNET IT Timesheet Portal

## Mortvér (B) +<br>réductué timesheet portal E 0 841 **Submit timesheet**  $m + 0$ ● 12/12/18 - 18/02/18 ● **Contact** Draft Alp **Geld Diffiner** Client My Hig Customer Additional Info. Submit Grandont 2011 22 Are you sure you wish to submit this Continue Cancel

Once you have clicked 'Submit' your timesheet will be sent to your Approver; as soon as this has been approved we will be able to process your Invoice and Payment.

You can enter your time worked onto the Portal in advance and leave your timesheet as a draft. When it is ready to be submitted you can go into your timesheet and click 'submit' as normal.

**Make sure you have submitted your time worked by your Timesheet cut-off deadline in order to ensure you have no delays in your payment being made.**